# **การใช้งานระบบการประเมินผลงานของอธิการบดี คณบดี และ ผู้อำนวยการ**

แบบสอบถามนี้มีวัตถุประสงค์เพื่อทราบระดับสมรรถนะการบริหารและคุณลักษณะความเป็นผู้นำและ ธรรมาภิบาลของผู้บริหาร ผลการประเมินจะนำไปใช้ประกอบในการปรับปรุงพัฒนามหาวิทยาลัยต่อไป โดย ระบบจะไม่มีการเก็บบันทึกหมายเลข ip ของผู้ทำแบบสอบถาม และท่านสามารถเข้าทำแบบสอบถามได้ จากลิงก์ในอีเมล @skru.ac.th

เมื่อกดลิงก์จากอีเมลเข้าระบบประเมิน จะแสดงหน้าต่างสอบถามถึงความประสงค์ที่ท่านจะทำ แบบสอบถามนี้หรือไม่ **(ดังภาพที่ 1)** ตามพระราชบัญญัติคู้ครองข้อมูลส่วนบุคคล หากท่านไม่สะดวกที่จะให้ ข้อมูลความคิดเห็นก็สามารถเลือกติ๊ก **ไม่สะดวกในการทำแบบสอบถามนี้**โดยระบบจะมีข้อความแจ้ง **(ดัง ภาพที่ 2)** และสามารถกดปิดหน้าต่างการทำงานออกไปได้เลย และเมื่อท่านประสงค์จะทำแบบสอบถามนี้อีกก็ สามารถกดลิงก์ได้จากอีเมล

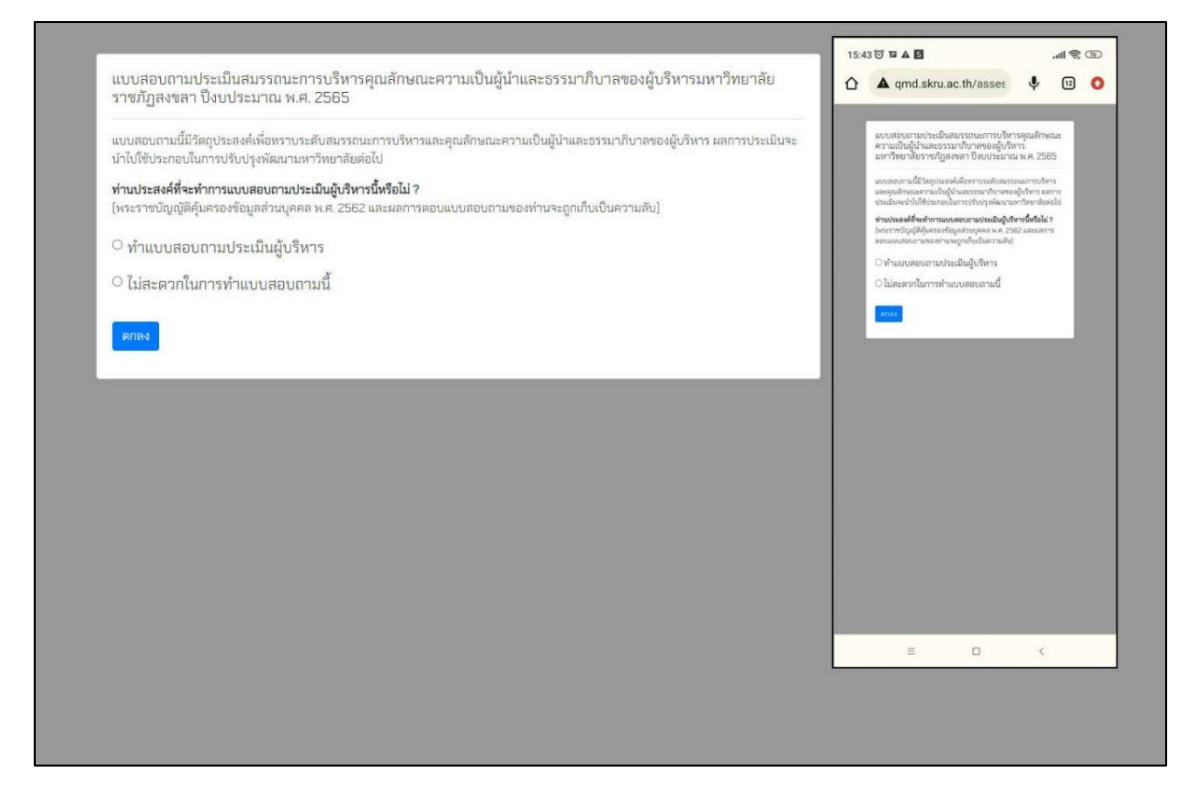

**ภาพที่ 1** หน้าต่างสอบถามถึงความประสงค์ที่ท่านจะทำแบบสอบถามนี้หรือไม่ ตามพระราชบัญญัติคู้ครอง ข้อมูลส่วนบุคคล

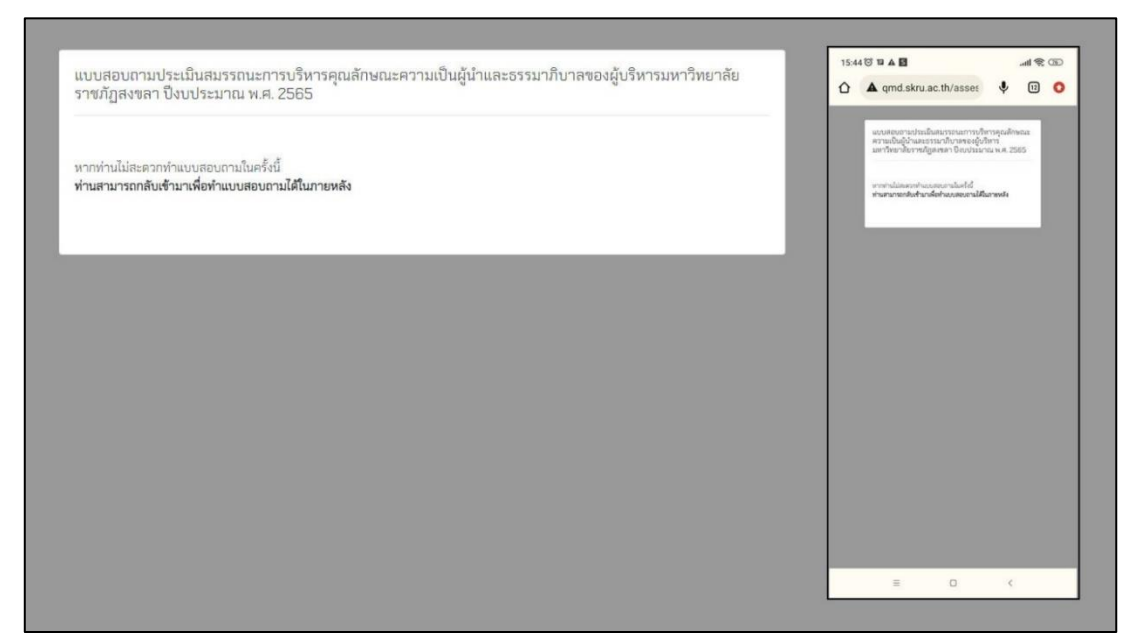

**ภาพที่2** หน้าต่างแจ้งกรณีท่านไม่สะดวกในการทำแบบสอบถามในครั้งนี้

เมื่อท่านติ๊กเลือก ทำแบบสอบถามประเมินผู้บริหาร ระบบก็จะแสดงหน้าต่าง **(ดังภาพที่ 3)** ซึ่งจะ แสดงรายละเอียด

**1. ข้อมูลผู้ประเมิน**

ผู้ประเมินที่กำลังทำแบบสอบถามอยู่ ทำแบบสอบถามในฐานนะอะไร

## **2. ผู้บริหารที่ท่านต้องทำการประเมิน**

ระบบจะกำหนดของเขตของผู้บริหารที่ต้องประเมินไว้เรียบร้อยแล้ว คือ อธิการบดี และผู้บังคับบัญชา ในสังกัดของผู้ประเมินเอง ส่วนผู้บริหารอื่น ๆ ผู้ประเมินจะต้องประเมินในฐานะผู้ใช้บริการ

เมื่อผู้ประเมินจะเริ่มการประเมิน ให้กดแถบสีน้ำเงิน **ทำแบบประเมิน** ระบบก็จะเริ่มแบบประเมิน ตามลำดับที่แสดงไว้**(ดังภาพที่ 3)**

| – งานมาตรฐานและประกันคุณภาพ สำนักส่งเสริมวิชาการและงานทะเบียน มหาวิทยาลัยราชภัฏสงขลา              | $M \otimes 00$<br>$\times$ $\blacktriangle$ จะบบการประเมินผลงานของอธิ<br>$\blacktriangle$ จะบบการประเมินผลงานของอธิ<br>≺                             |
|---------------------------------------------------------------------------------------------------|----------------------------------------------------------------------------------------------------|
| ข้อมูลทั่วไปของผู้ประเมิน:                                                                        | ระบบการประเมินผลงานของอธิการบดี<br>คณบดี และ ผู้อำนวยการ<br>- งานมาตรฐานและประกันคุณภาพ สำนักส่งเสริมวิชาการ<br>และงานทะเบียน มหาวิทยาลัยราชภัฏสงขลา |
| บุคลากรสายสนับสนุน สำนักส่งเสริมวิชาการและงานทะเบียน<br>ผู้บริหารที่ท่านต้องทำการประเมิน มีดังนี้ | ข้อมูลทั่วไปของผู้ประเมิน:                                                                                                    |
| อธิการบดีมหาวิทยาลัยราชภัฏสงขลา                                                                   | บุคลากรสายสนับสนุน สำนักส่งเสริมวิชาการและงาน<br>ทะเบียน<br>ผู้บริหารที่ท่านต้องทำการประเมิน มีดังนี้                                                |
| ผู้อำนวยการสำนักส่งเสริมวิชาการและงานทะเบียน                                                      | อธิการบดีมหาวิทยาลัยราชภัฏสงขลา<br>ผู้อำนวยการสำนักส่งเสริมวิชาการและงานทะเบียน                                                                      |
| ผู้อำนวยการสำนักวิทยบริการและเทคโนโลยีสารสนเทศ                                                    | ผู้อำนวยการสำนักวิทยบริการและเทคโนโลยีสารสนเทศ<br>ผู้อำนวยการสำนักศึกปะและวัฒนธรรม                                                                   |
| ผู้อำนวยการสำนักศิลปะและวัฒนธรรม<br>ผู้อำนวยการสถาบันวิจัยและพัฒนา                                | ผู้อำนวยการสถาบันวิจัยและพัฒนา<br>ผู้อำนวยการสำนักงานอธิการบดี                                                                                       |
| ผู้อำนวยการสำนักงานอธิการบดี                                                                      | ทำแบบประเมิน                                                                                                    |
| ทำแบบประเมิน                                                                                      |                                                                                                    |

**ภาพที่ 3** หน้าต่างแสดงข้อมูลผู้ประเมินและผู้บริหารที่ต้องประเมิน

ระบบจะแสดงแบบประเมินของผู้บริหารท่านแรก คือ อธิการบดี ผู้ประเมินจะต้องทำแบบสอบถามทุก ข้อตามแบบประเมิน หากผู้ประเมินทำแบบสอบถามไม่ครบ จะไม่สามารถกดปุ่ม ถัดไปได้ โดยระบบจะแสดง popup แจ้งเตือนว่าผู้ประเมินยังไม่ได้ทำแบบสอบถามข้อไหนบ้าง และหากทำแบบสอบถามครบทุกข้อแล้วให้ กดปุ่ม ถัดไป เพื่อทำแบบประเมินของผู้บริหารท่านถัดไป

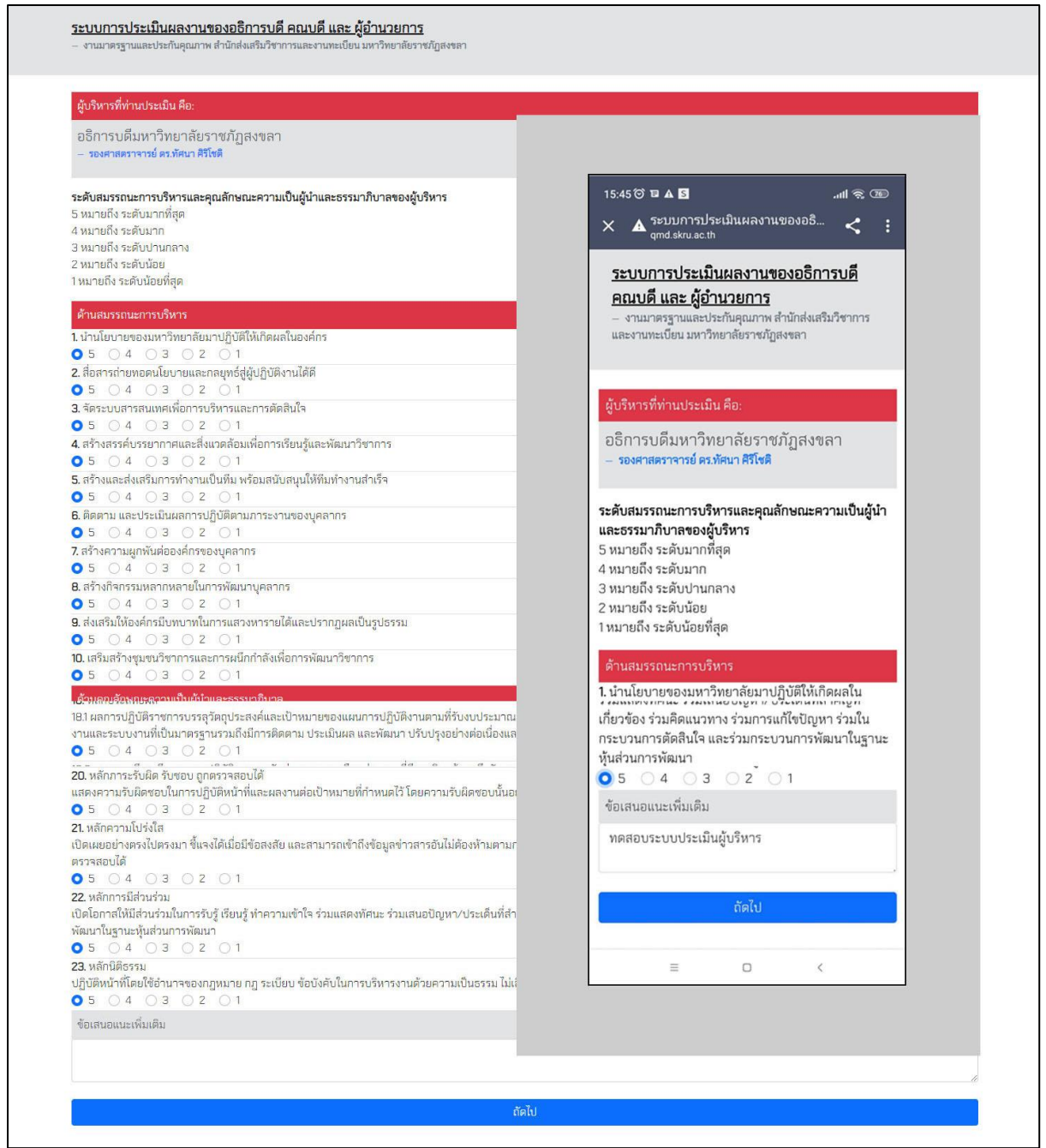

**ภาพที่ 4** หน้าต่างแสดงแบบประเมินในตำแหน่งอธิการบดีและปุ่มถัดไปเพื่อประเมินผู้บริหารท่านถัดไป

เมื่อประเมินมาถึงผู้บริหารที่ท่านต้องประเมินในฐานะผู้รับบริการ หากท่านไม่ได้ใช้บริการในหน่วยงาน นั้น ท่านสามารถเลือกไม่ประสงค์ทำการประเมินได้ โดยกดปุ่มสีเหลือง **ไม่ประสงค์ทำการประเมิน** ระบบจะ แสดง popup ยีนยันอีกครั้งว่า **ท่านไม่ประสงค์ทำการประเมินหรือไม่** เมื่อท่านกด ตกลง ระบบจะทำการข้าม การประเมินของผู้บริหารท่านนั้น แล้วไปแสดงแบบประเมินของผู้บริหารท่านถัดไป

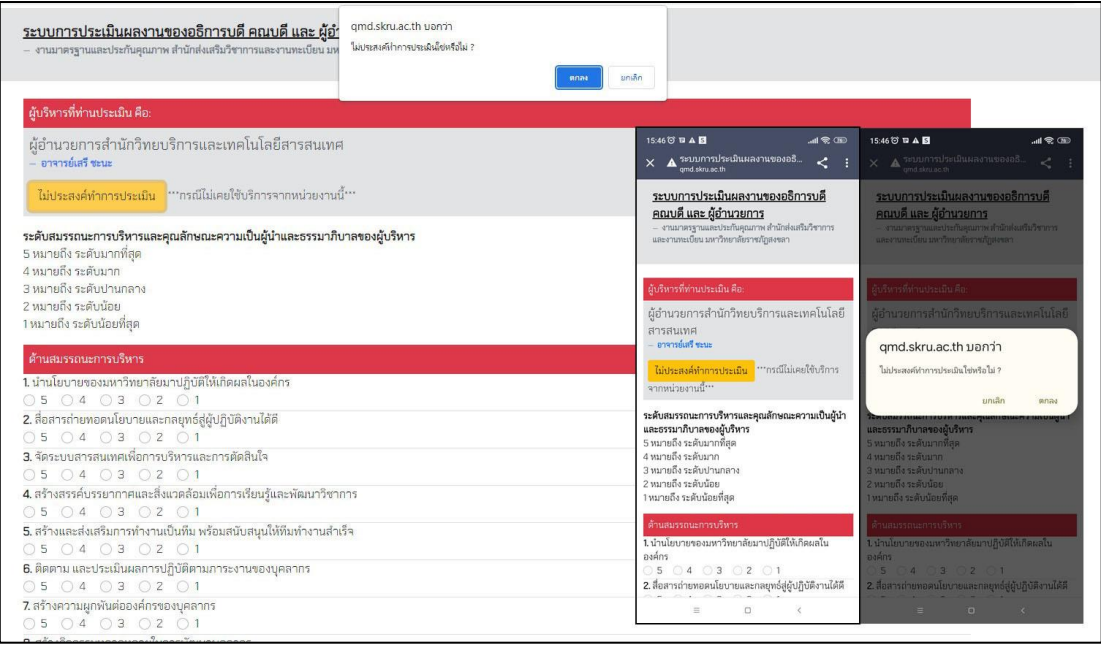

**ภาพที่5** หน้าต่างแสดงระบบประเมินผู้บริหารในฐานะท่านเป็นผู้รับบริการ มีปุ่มไม่ประสงค์ทำการประเมิน

เมื่อท่านทำแบบสอบถามมาจนถึงผู้บริหารท่านสุดท้าย ในกรณีที่ผู้บริหารท่านสุดท้ายท่านไม่ประสงค์ ทำแบบประเมิน ระบบจะแจ้งยืนยันอีกครั้ง ท่านไม่ประสงค์ทำการประเมิน และต้องการบันทึกผลการประเมิน ใช่หรือไม่ **(ดังภาพที่ 6)** ให้กด ตกลงเพื่อทำการบันทึกผลการะประเมิน

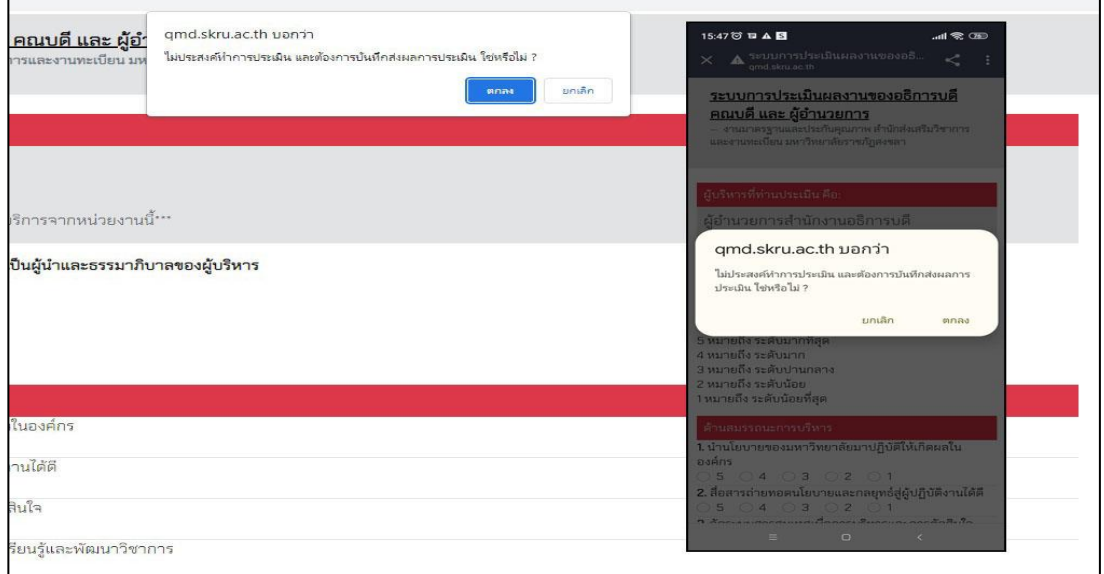

**ภาพที่6** หน้าต่างแสดงการประเมินผู้บริหารคนสุดท้าย กรณีท่านไม่ประสงค์ทำการประเมินและทำการ บันทึกการประเมิน

ในกรณีที่ท่านประเมินผู้บริหารมาจนถึงผู้บริหารคนสุดท้าย และท่านมีความประสงค์ประเมินผู้บริหาร ให้ท่านประเมินผู้บริหารให้ครบทุกข้อ และหน้าต่างจะแสดงแถบสีน้ำเงิน **บันทึกและส่งผลการประเมิน (ดังภาพที่ 7)** ให้ท่านกดบันทึกและส่งผลการประเมิน เพื่อทำการบันทึกผล

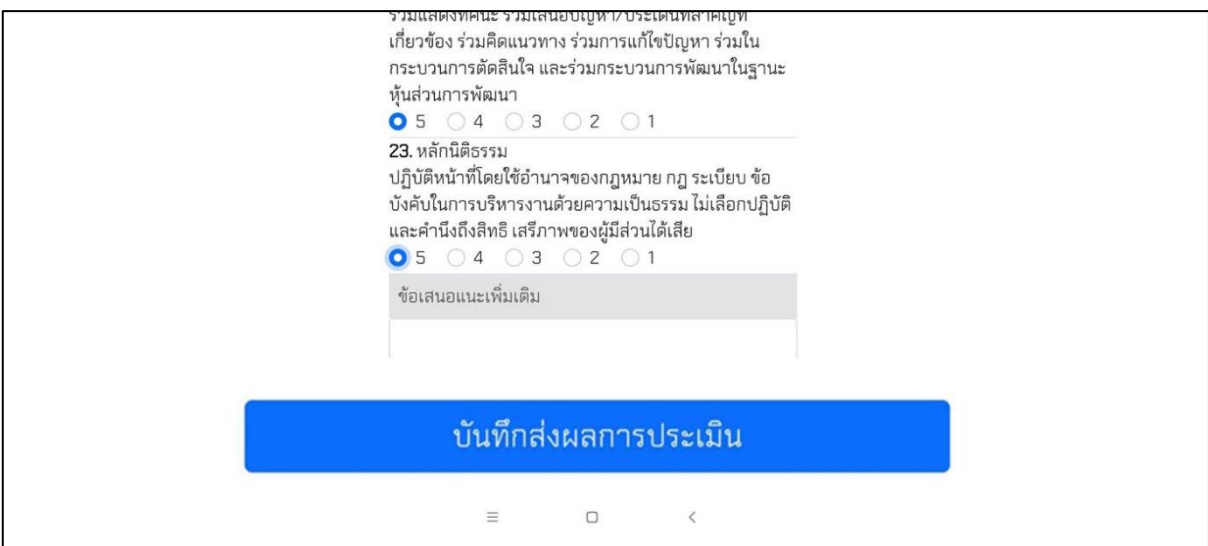

**ภาพที่7** หน้าต่างแสดงการประเมินผู้บริหารคนสุดท้าย กรณีท่านทำการประเมินและทำการบันทึกส่งผลการ ประเมิน

เมื่อท่านกด บันทึกส่งผลการประเมิน ระบบจะทำการบันทึกผลการประเมินของท่าน และแสดง ข้อความ "ขอขอบคุณสำหรับการสละเวลาในการทำแบบสอบถามในครั้งนี้ ผลการทำแบบสอบถามของท่านจะ ถูกเก็บไว้เป็นความลับ" **(ดังภาพที่ 8)** นั่นหมายความว่าท่านได้ประเมินผู้บริหารทั้งหมดเสร็จสิ้นแล้ว

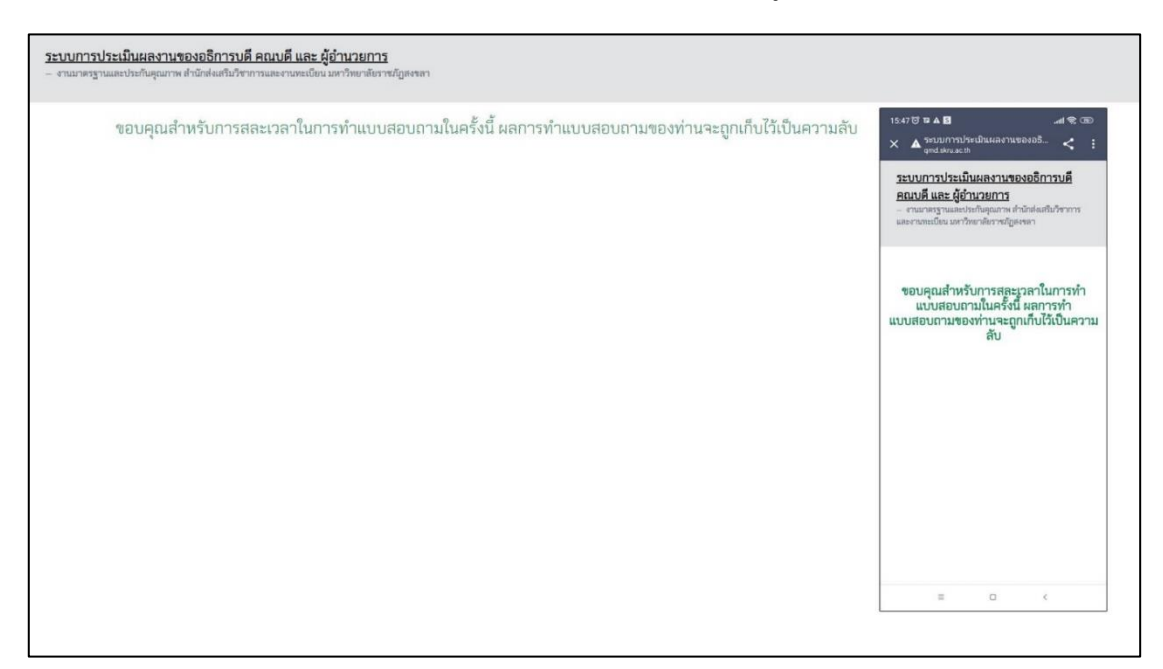

**ภาพที่8** หน้าต่างแสดงข้อความ "ขอขอบคุณสำหรับการสละเวลาในการทำแบบสอบถามในครั้งนี้ ผลการทำ แบบสอบถามของท่านจะถูกเก็บไว้เป็นความลับ"

เมื่อผู้ประเมินได้ประเมินผู้บริหารครบทุกท่านแล้ว และท่านได้กดลิงก์มาจากอีเมลอีกครั้งระบบก็จะ แสดงหน้าต่างที่ผู้ประเมินได้ทำการประเมินเสร็จเรียบร้อยแล้ว และไม่สามารถกลับไปแก้ไขผลการประเมินได้ อีก **(ดังภาพที่ 9)**

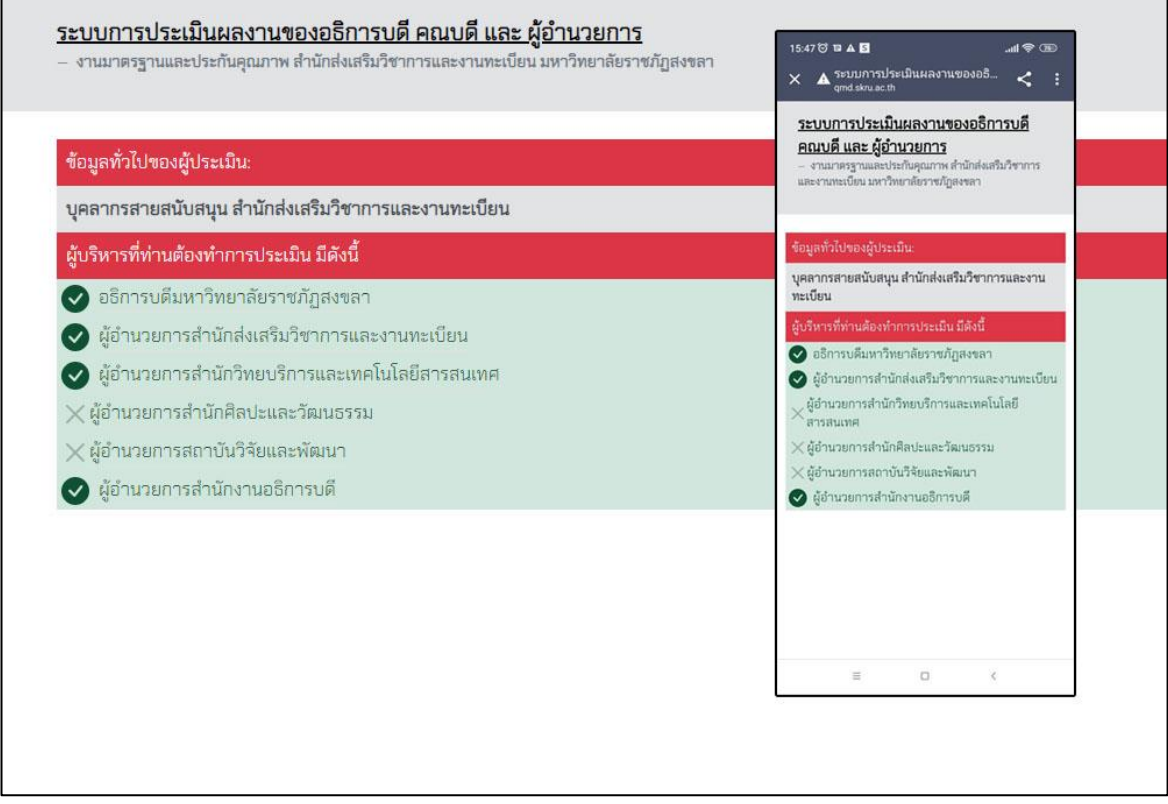

**ภาพที่9** หน้าต่างแสดงว่าผู้ประเมินได้ทำการประเมินผู้บริหารครบทุกท่านแล้ว โดยเครื่องหมายถูก คือ ผู้บริหารท่านนั้นได้รับการประเมินจากผู้ประเมิน และเครื่องหมายผิด คือผู้บริหารท่านนั้น ผู้ประเมินกดไม่ ประสงค์ทำการประเมิน

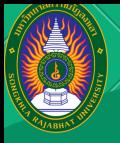

ขั้นตอนการประเมิน ผลงานในตำแหน่งอธิการบดี คณบดี และผู้อำนวยการ ้ด้านสมรรถนะการบริหารฯ

## **กำ หนดประเภทผู้ให้ข้อข้ มูล**

- **กรรมการสภามหาวิทวิ ยาลัย**
- **กรรมการประจำ คณะ สำ นักนั** /**สถาบันบั**
- **อธิกธิารบดี**

**1**

- **รองอธิกธิารบดี**
- **คณบดี** / **ผู้อำผู้ อำ นวยการ**
- **รองคณบดี** / **รองผู้อำผู้ อำ นวยการ**
- **อาจารย์**
- **บุคลากรสายสนับนั สนุนนุ**
- **ตัวแทนนักนั ศึกษา องค์การนักนั ศึกษา**/ **สโมสรนักนั ศึกษา**

#### ระบบ **RANDOM ACCOUNT E**-**MAIL** ้เพื่อส่ง LINK แบบประเมินให้แก่ผู้ให้ข้อมูล

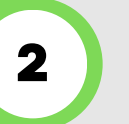

ผู้ใผู้ห้ข้ห้ อข้ มูลเปิดปิ **E**-**MAIL** เข้าข้รับรั **LINK** ้าเพื่อทำแบบประเมิน **3**

## ้ ผู้ให้ข้อมลดำเนินการทำแบบประเมิน ิตามประเภทผู้ให้ข้อมล

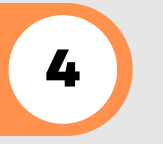

 $\overline{\bf 5}$  ) กดส่งข้อมูล เมื่อผู้ให้ข้อมูลประเมินเสร็จสิ้น

คณะกรรมการติดตาม ตรวจสอบ และประเมินผลงานของ นะกรรมการติดตาม ตรวจสอบ และบระเมินผสงานของ<br>มหาวิทยาลัย และในตำแหน่งอธิการบดีฯ โทร.1782

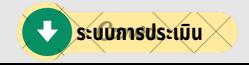

### **รูปแบบระบบการประเมินมิ สมรรถนะการบริหริารคุณคุ ลักษณะ ความเป็นป็ ผู้นำ และธรรมาภิบาล**

#### **ของผู้บผู้ ริหริารมหาวิทวิ ยาลัยราชภัฏสงขลา ปีงปี บประมาณ พ**.**ศ**. 2565

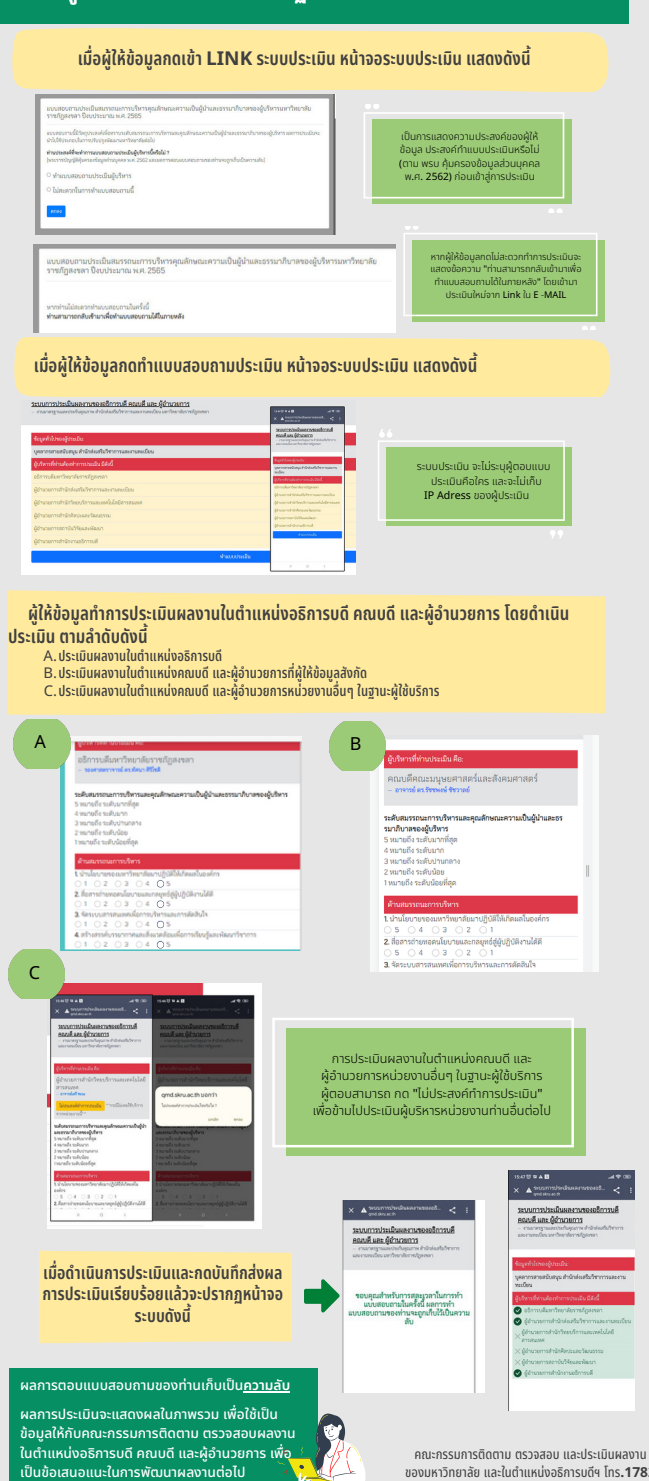

ของมหาวิทวิ ยาลัย และในตำ แหน่งน่ อธิกธิารบดีฯ โทร**.1782**